# Get eBooks from **ELIBRARY**  $N$  for

**Nook(e-Ink models)**

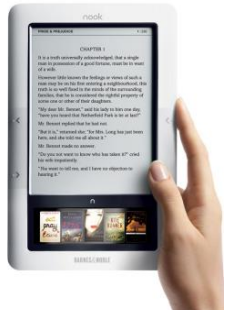

All you need is an Ocean County Library card (<\$25 in fines), access to a computer with Internet, an email address, and free software you install on your computer.

*For instructional videos, go to:* **<http://help.overdrive.com/customer/portal/articles/1481715-getting-started-with-e-ink-nooks-videos->**

### **First, download Adobe Digital Editions software to your computer**

- 1. Go to [www.elibrarynj.com](http://www.elibrarynj.com/)
- 2. Click '**Help'** at the top of the page then click '**Applications**.'
- 3. Next, under Software Downloads, click '**Adobe Digital Editions**.'
- 4. On Adobe Digital Editions website, click '**Download**.' Under Adobe Digital Editions Installer heading, **select the link** for your computer's operating system (either Mac or Windows), and follow prompts.
- 5. In the Adobe setup wizard, click '**Continue**,' then click link to '**Get an Adobe ID Online**.'
- 6. On Adobe website, click '**Create an Adobe Account**.' Complete required fields (\*). Use the same email address and password you used to register the Nook. When finished, click '**Continue**.'
- 7. Close Internet browser window and return to the Adobe Digital Editions wizard.
- 8. Type the Adobe ID & password that you just created and Click '**Activate**.' Write down your id & password in case you want to use it with other computers or devices in the future.

## **Next, search for, checkout and download eBooks**

- 1. On your computer, go to [www.elibrarynj.com](http://www.elibrarynj.com/).
- 2. Click '**Sign In.**' Select 'Ocean County Library.' Click '**Go**.' Type your library card # without spaces. Click '**Sign In.**' **Login** every time you visit eLibraryNJ before searching to see thousands of eBooks available only to OCL customers!
- 3. Click on '**Advanced Search'** (right side of page).
- 4. In the Format field, choose '**EPUB eBook.'**
- 5. If you want something to check out immediately, scroll down and **check the box** to 'Show only titles with copies available.' Otherwise leave box unchecked to see all titles, including those with waiting lists. Click '**Search**.'
- 6. In your results, on each book cover, you will see a small picture of an open book. This picture will be **dark gray** if the book is available and **light gray** if there is a waiting list. To select a book, move your mouse over the book. To borrow, click '**Borrow**'; to read a Sample, click '**Sample**'; to add it to your Wish List, click the **ribbon**; to see a description, click '**More**.' *If title is unavailable, click 'Place a Hold' & type your email address. When notified by email, checkout within 3 days; or opt for auto checkout.*
- 7. After you click 'Borrow,' you will see your bookshelf which displays items checked out.
- 8. Click '**Download**.' Select a format (check box for **EPUB eBook**). Click '**Confirm and Download**.'
- 9. At the bottom of the screen, click '**Open'** or 'OK' (not Save). Click 'Allow' (if prompted).

#### **To move the eBook to your Nook** *(device must be fully charged first)*

- 1. Connect the USB cord to your Nook and your computer. Turn the Nook on.
- 2. In Adobe Digital Editions, if prompted, click '**Authorize Device**.' Click 'Finished.'
- 3. Click on '**Library**.' The book(s) that are downloaded to the computer will display.
- 4. Click on the **small book cover** on the right of the screen, **drag and drop** it on top of the word **Nook**.
- 5. Click on the word **Nook** to see the book(s) on the device. Close Adobe Digital Editions. Safely disconnect the Nook the way you would eject a flash drive.
- 6. Tap the home button on your Nook, then tap My Library. Tap the book cover to open it.

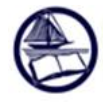

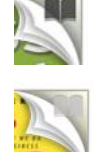

## **TO RETURN A LIBRARY BOOK:**

Library eBooks are **automatically returned** at the end of the lending period. You don't have to worry about late fees. However, if you finish an eBook early or decide you no longer want it, you can return it to free up 1 of your 5 allotted checkouts and make the eBook available to other customers.

To return the eBook, open Adobe Digital Editions, switch to library view. Move your mouse over the book cover of the item you wish to return. Click the inverted triangle. On the Item Info menu select "Return Borrowed Item."

Note: The image of the book will remain on your Nook as an inaccessible icon until you delete it.

#### **To delete the image…..**

- 1. Connect your Nook to your computer with the USB cord that came with the device.
- 2. On the Nook window that appears, click Open Folder to View Files.
- 3. Double click Digital Editions.
- 4. Locate the title that you want to delete from your Nook. Right click the title and click 'Delete' on the drop-down menu that appears. A confirmation screen will ask whether you want to permanently delete the file; click 'Yes.' The book will be removed from your device.
- 5. Safely remove your Nook from your computer as you would a flash drive.

Please note that if you delete a library book from your Nook, the title will remain checked out on your eLibraryNJ account until you return it as described above or until the loan period ends.

#### **On eLibraryNJ, you can:**

- Check out 5 items and place 5 items on hold at a time.
- Decide how long you would like to borrow your eBooks. Click Account, then Settings. Under Lending Period, click on the number of days that you would like (7, 14, or 21).
- Renew eBooks one time. The Renew option will appear 3 days before a title's expiration date. Simply click 'Renew' to activate the renewal option. If there are existing holds on the item, the Renew option will be grayed out; however, you can still place a hold on the book.
- Manage the titles on your reserve list under Account > Holds. Click Options next to a title to suspend or cancel your hold, change your email address, or opt to have an eBook checked out to you automatically when it becomes available.
- Create a Wish List of titles that you want to read, Rate books that you liked or disliked, or find books that are recommended for you based on titles that you've borrowed. View these options by clicking Account then Lists.
- Select which eBooks you want to see based on audience level (juvenile, young adult, general adult, mature adult). Choose whether or not to display books with graphic book covers. Go to Account then Settings; select the Maturity Level and Cover Images that you want to see.
- Search for an eBook using the Menu bar at the top of the page to browse by genre.

For technical assistance, please see the Barnes and Noble Nook help page or the eLibraryNJ Help page.

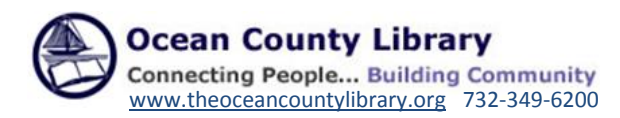

*Adapted with permission from Mt. Laurel Library*